# How to schedule/resched Scribe ule/cancel a Healthy Tigers appointment as a dependent

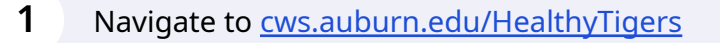

**2** Click "login"

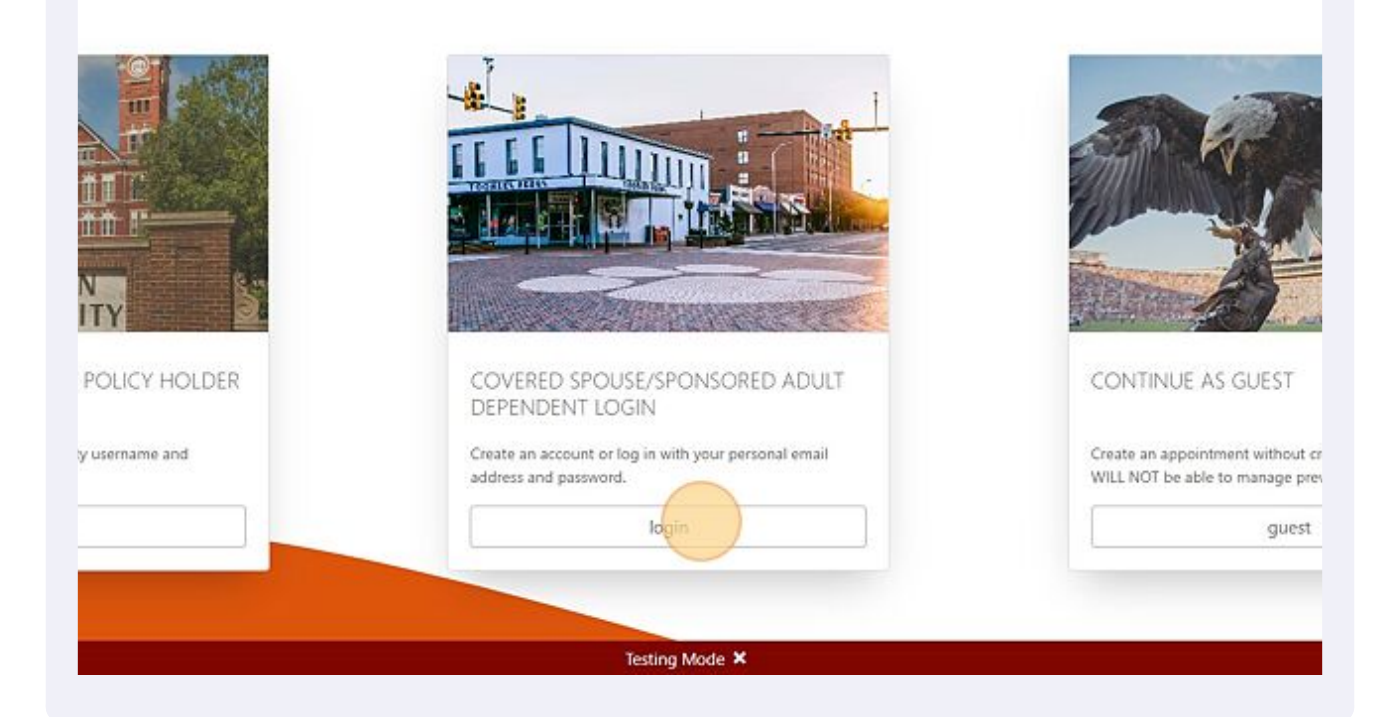

Click the "Email Address" field and enter your login information.

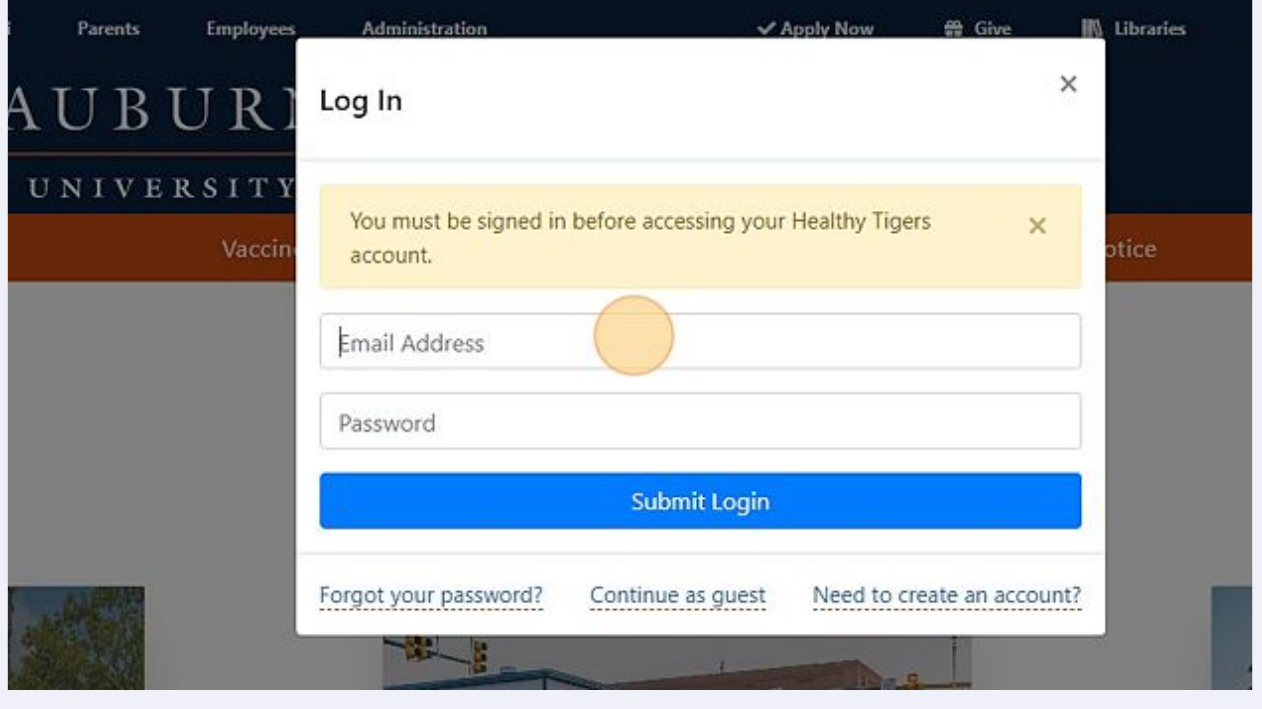

Click here to schedule appointment.

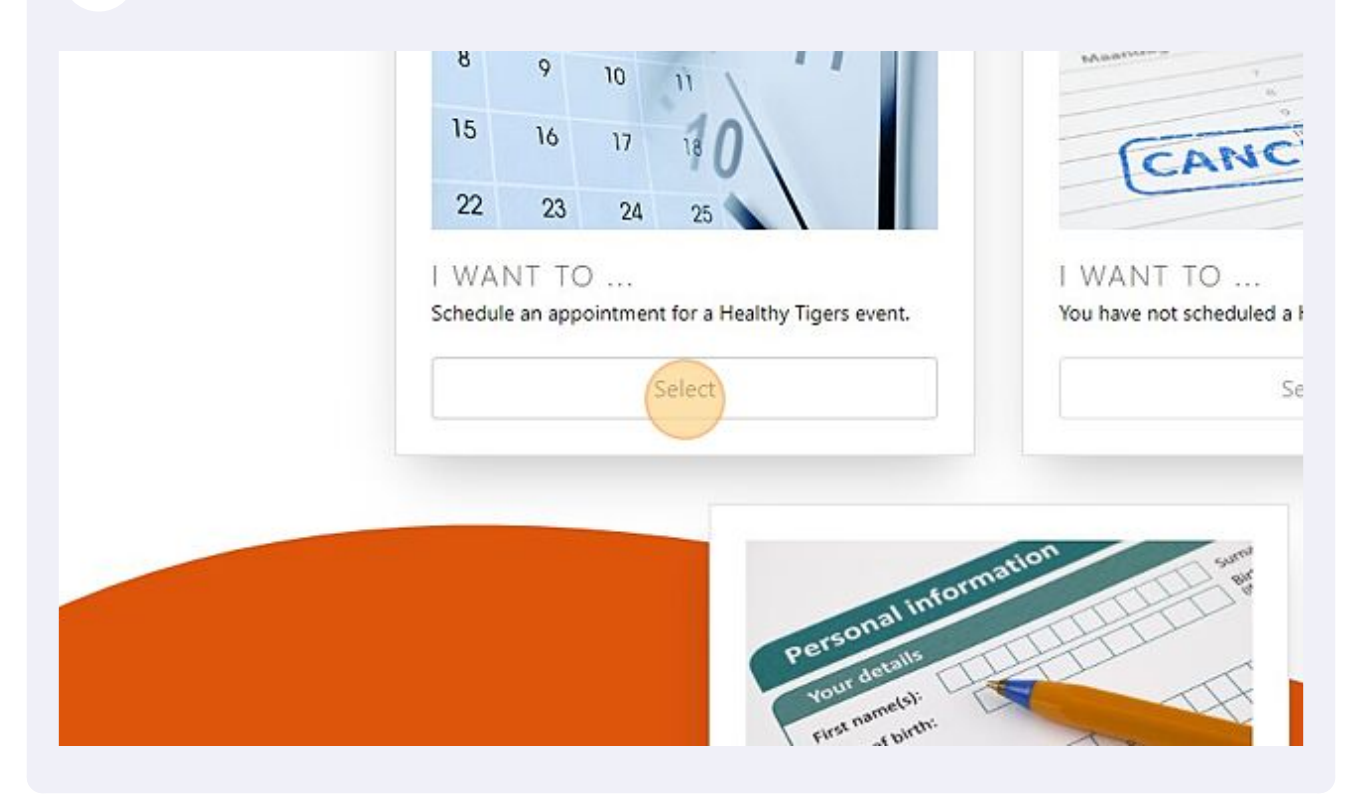

#### **5** Click "Schedule"

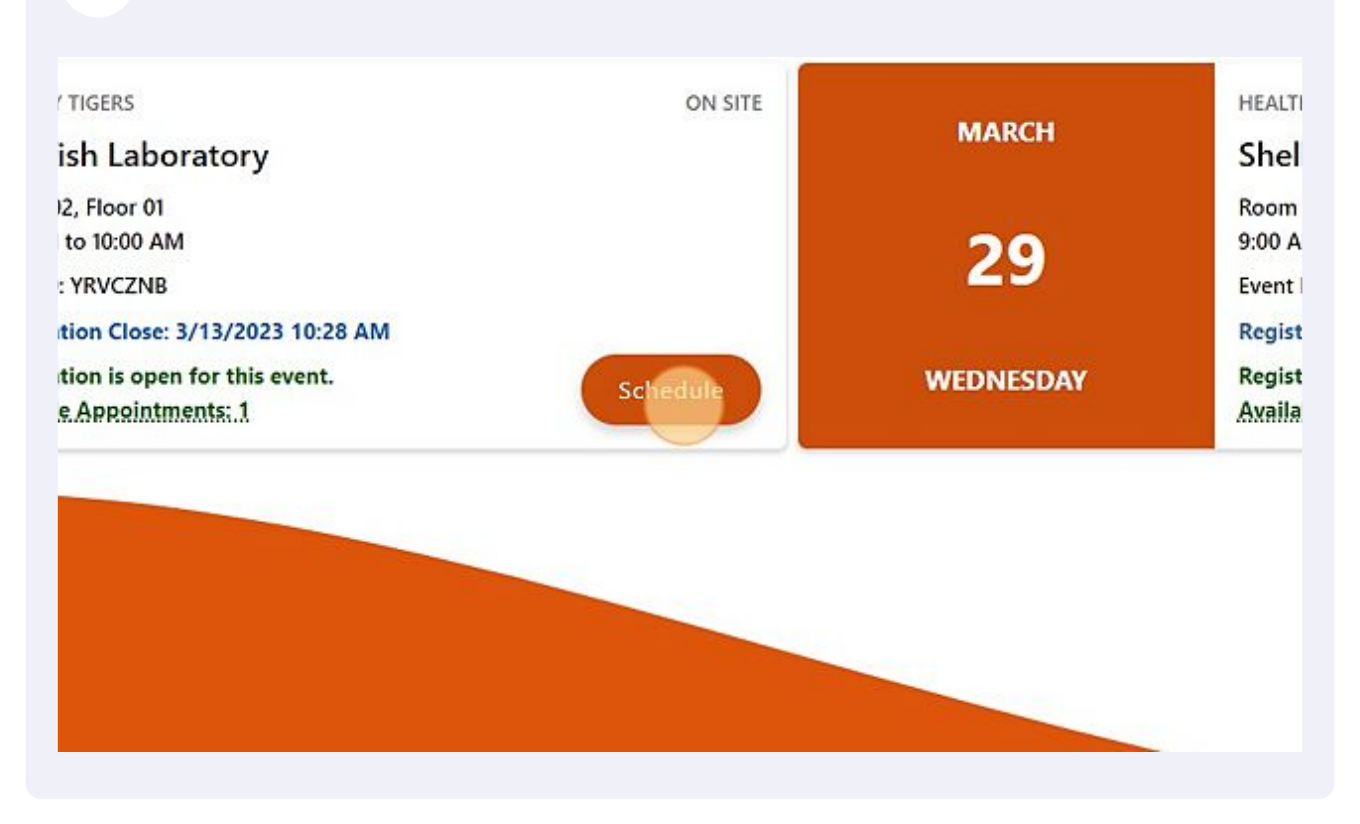

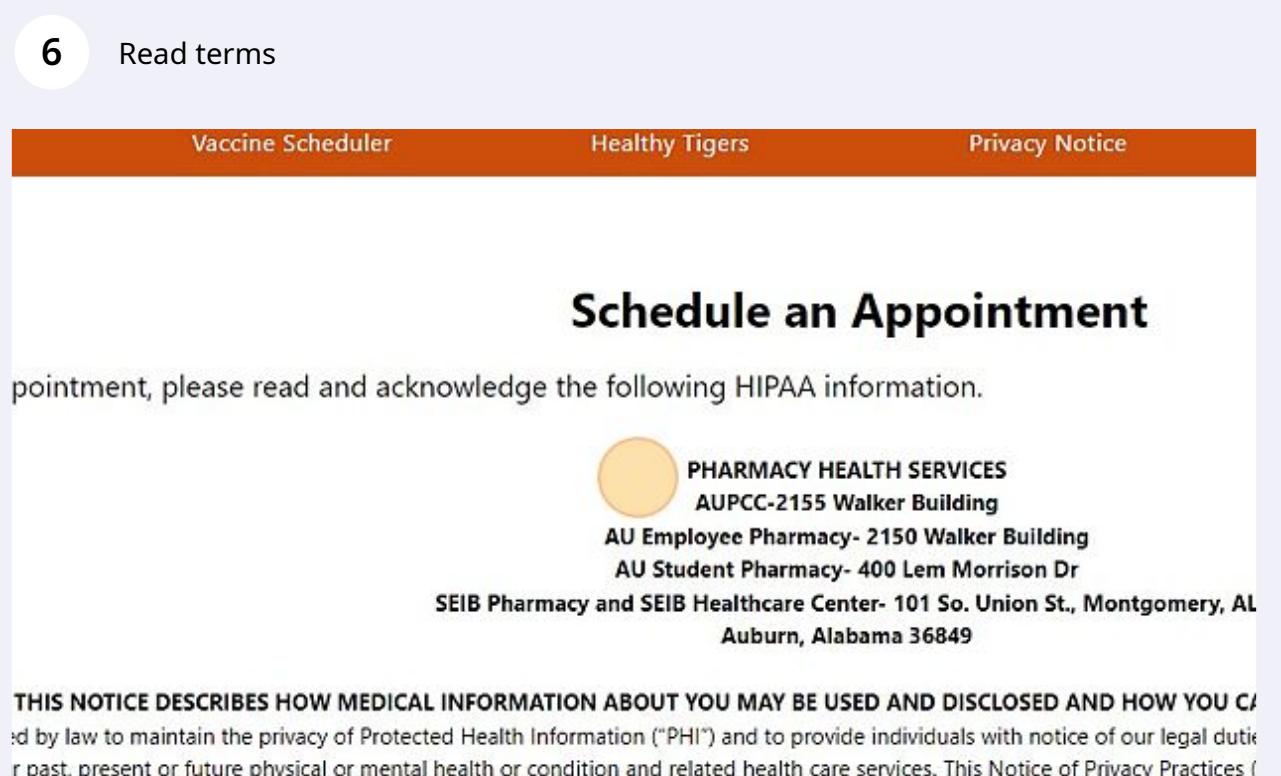

r past, present or future physical or mental health or condition and related health care services. This Notice of Privacy Practices ( and for other specified purposes that are permitted or required by law. The Notice also describes your rights with respect to PH

# Click "I have read and accept these terms."

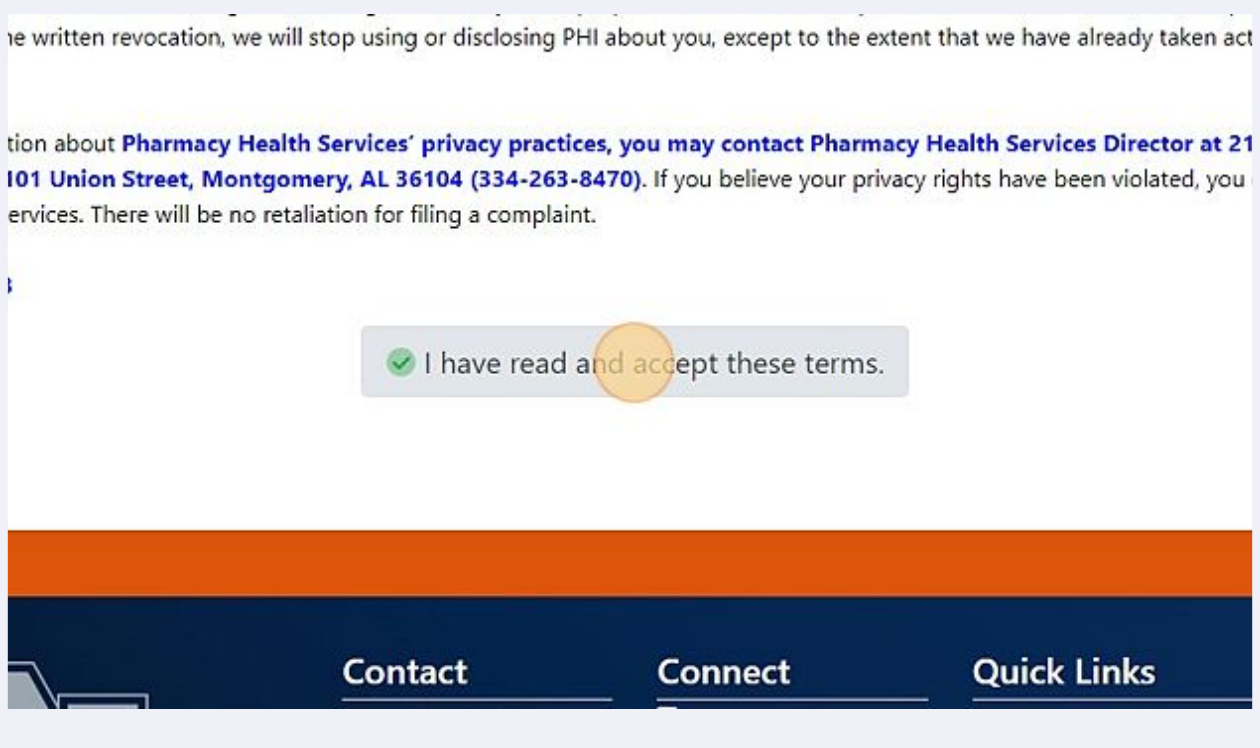

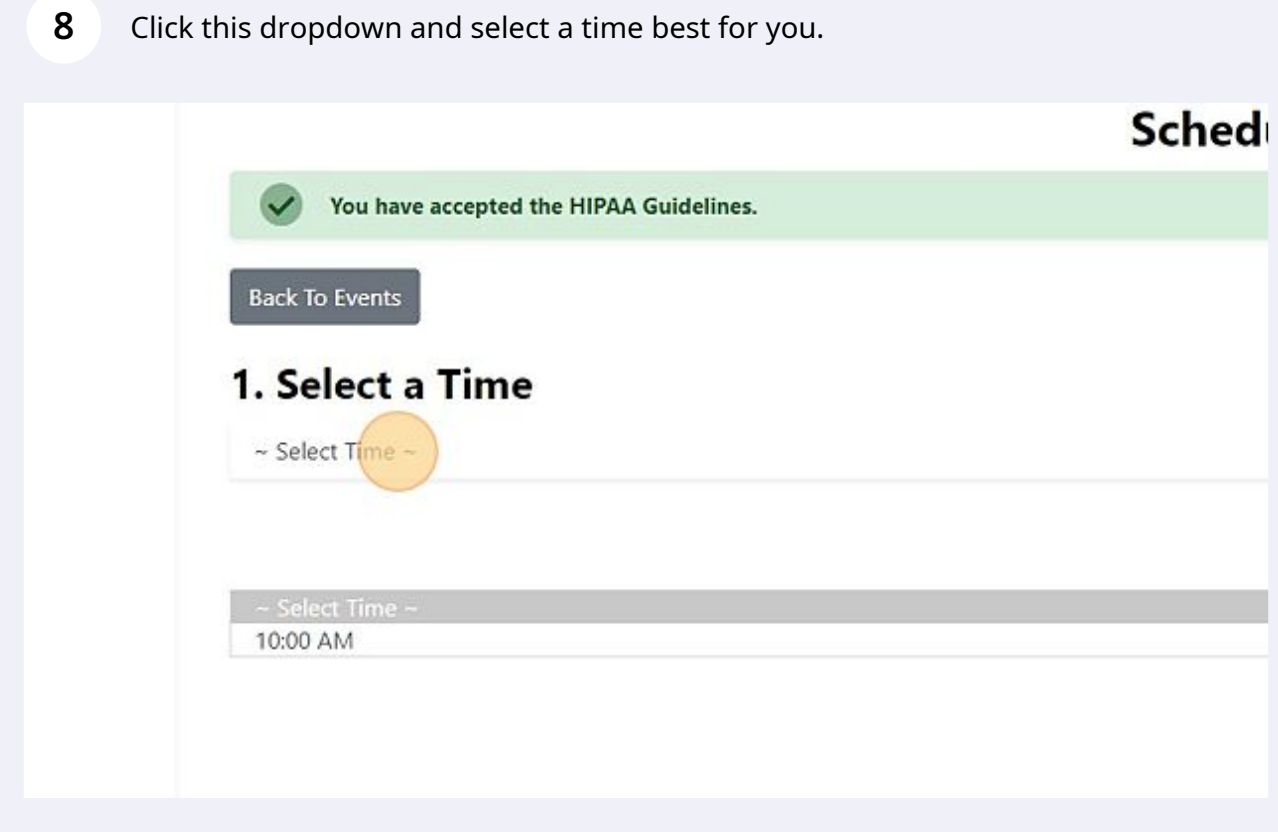

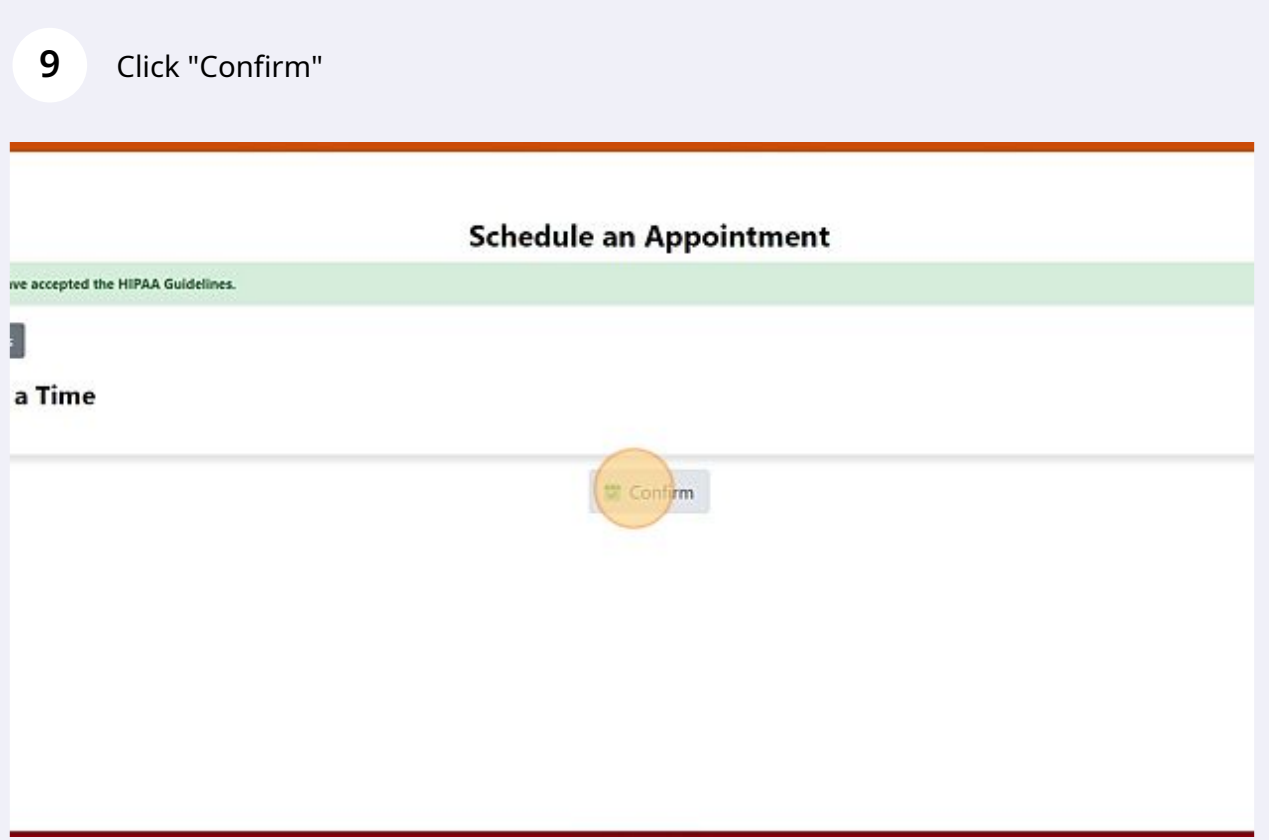

## Click "Confirm"

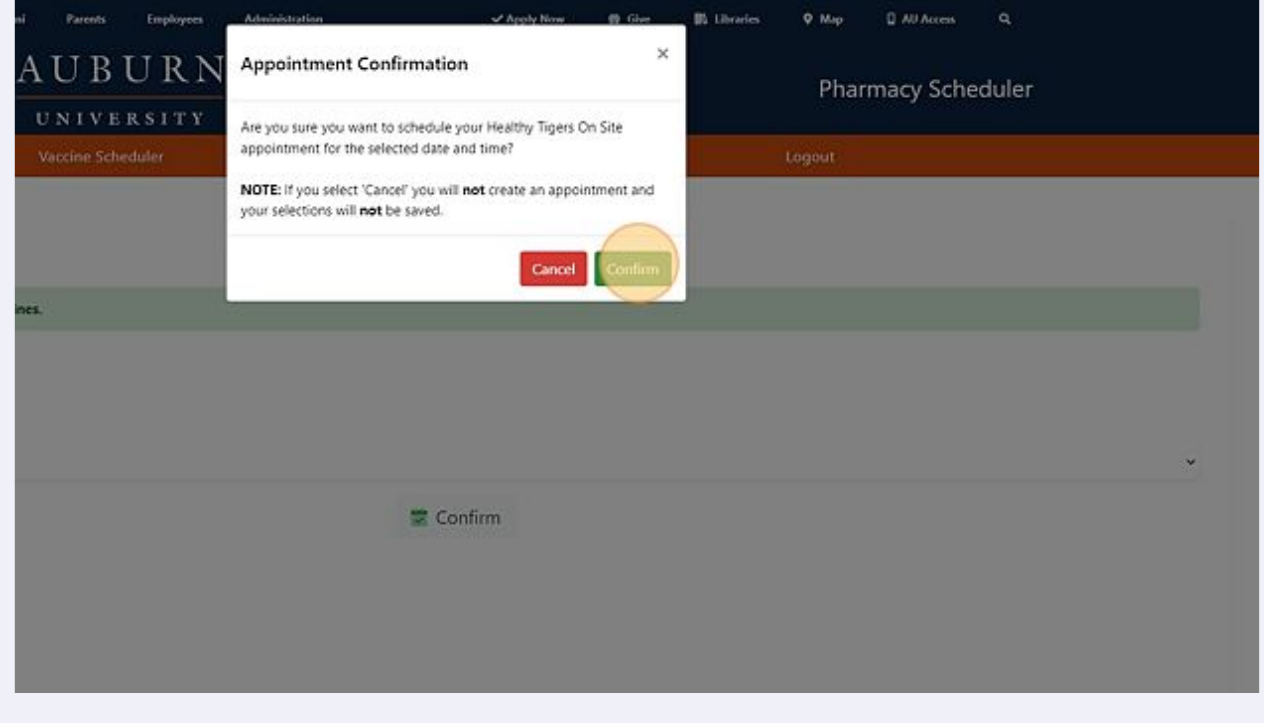

Click "Open Screening Form"

Your appointment is created! Click "Healthy Tigers" to go back to main menu.

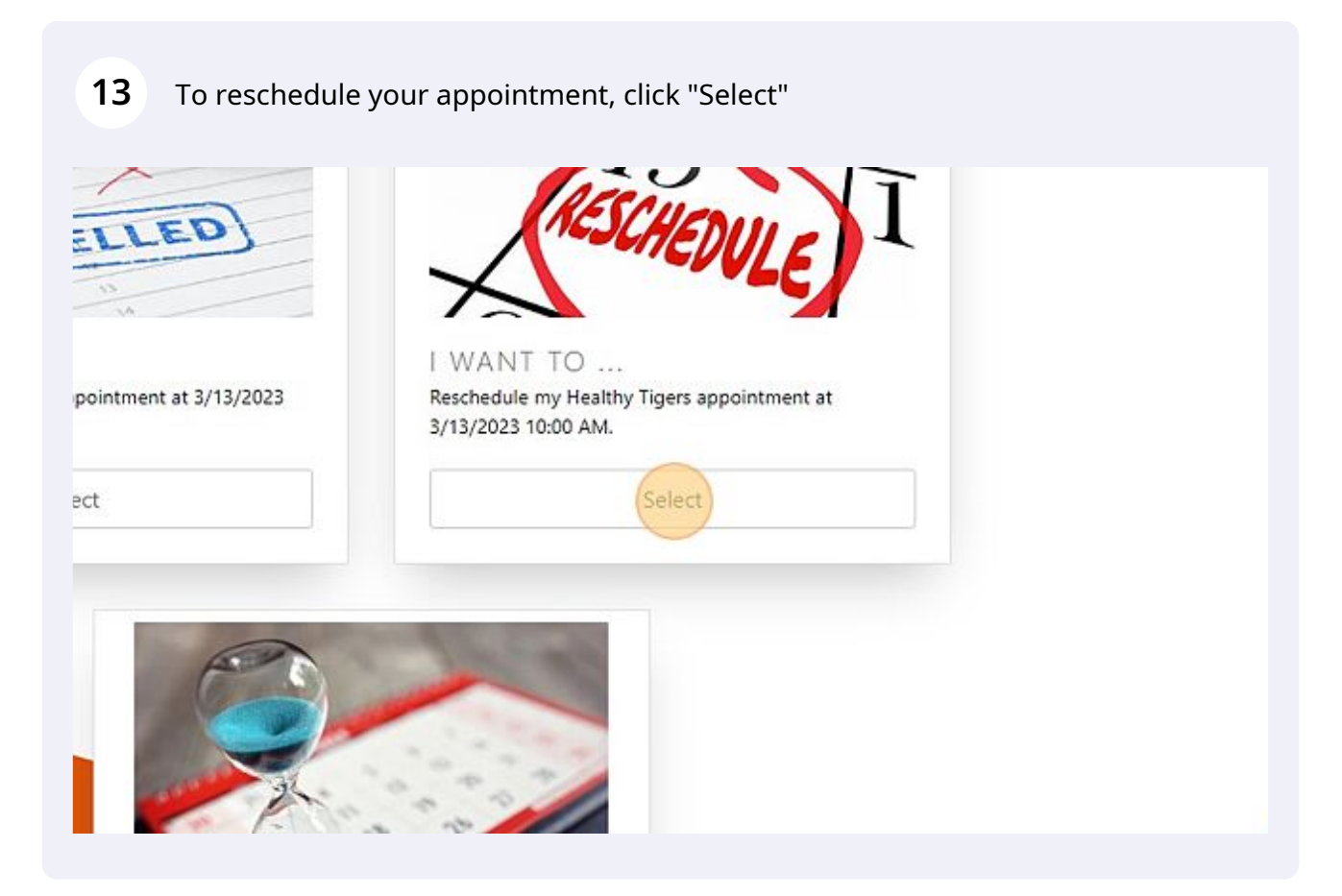

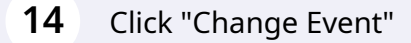

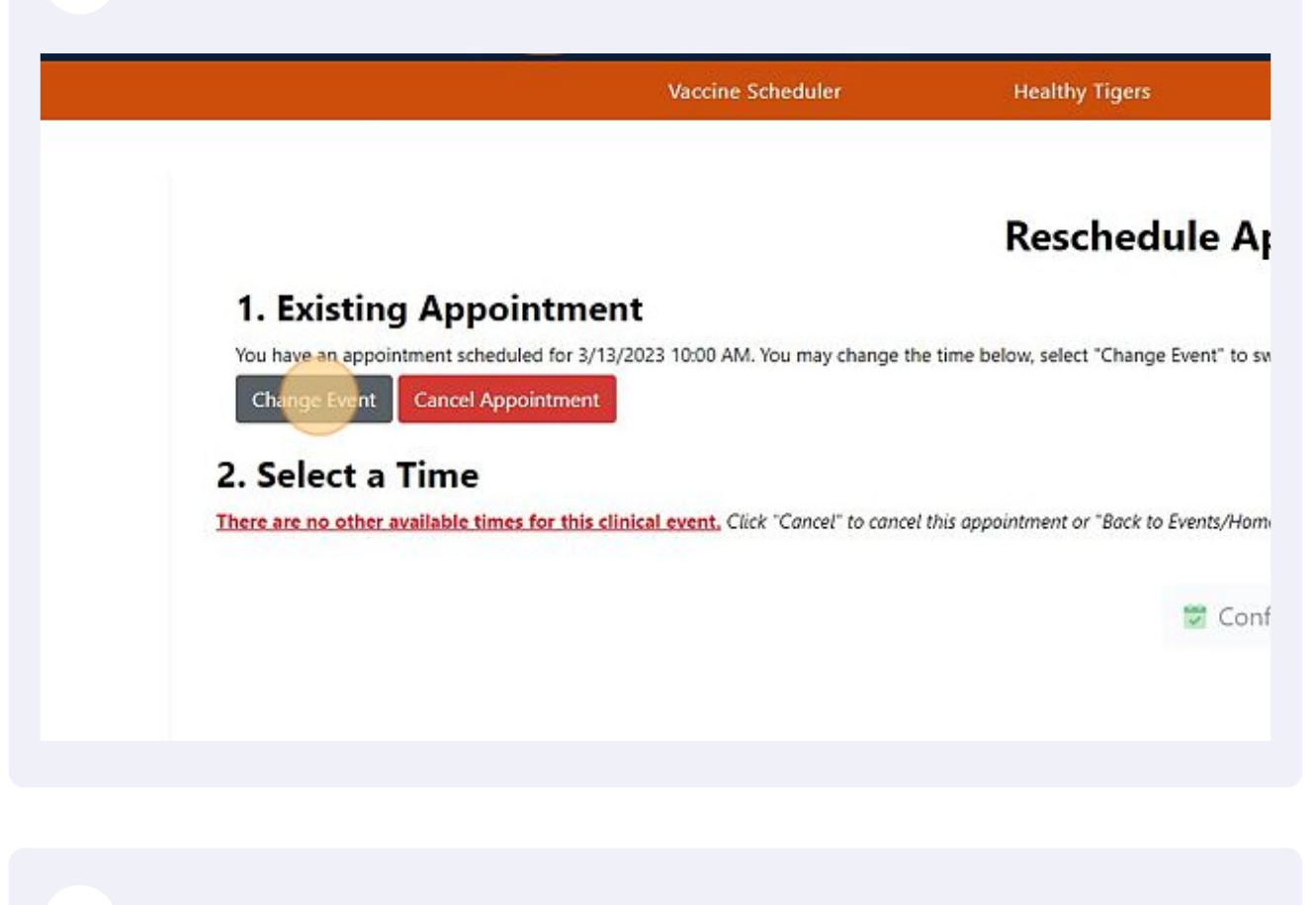

#### Click "Schedule"

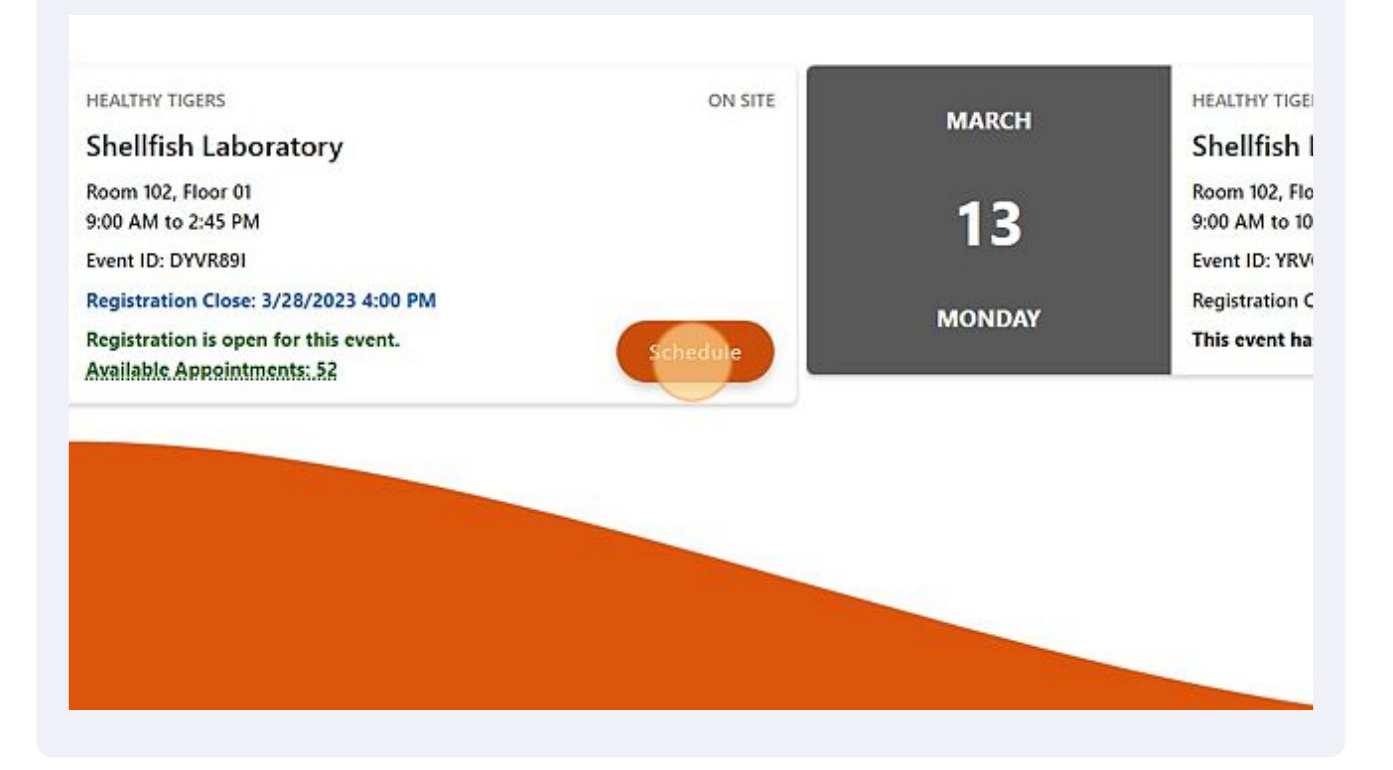

Click this dropdown and select a new time.

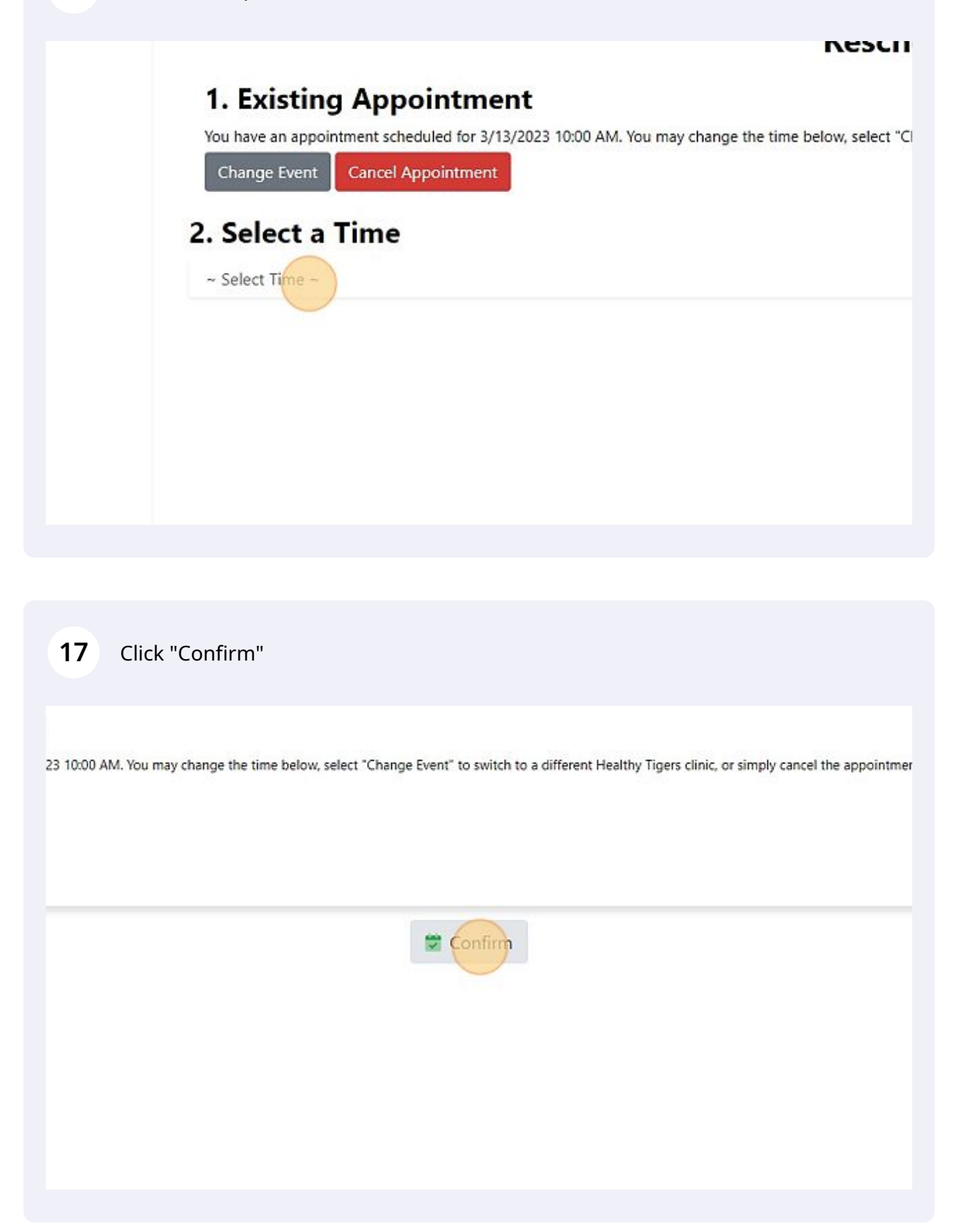

### Click "Confirm"

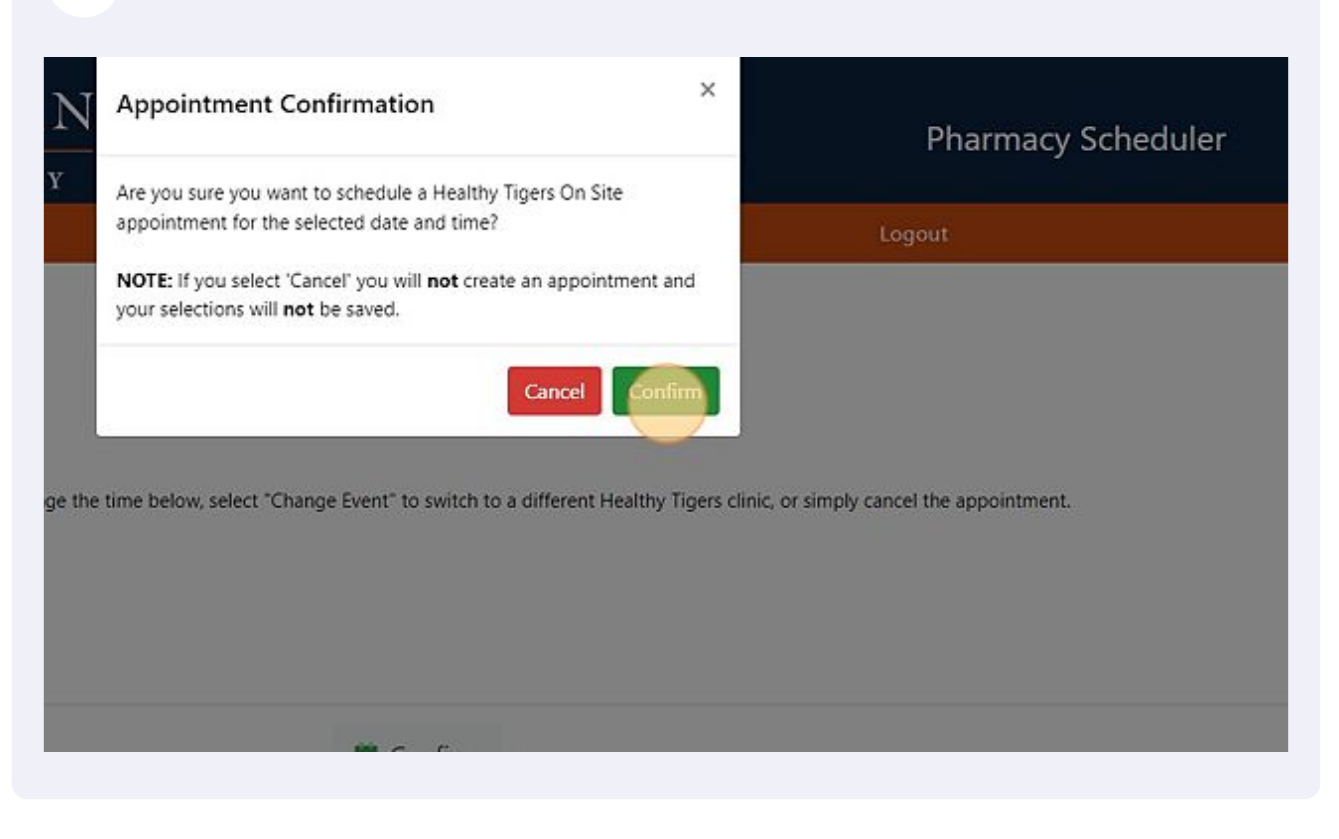

Click "Open Screening Form" and the form will be in your downloads folder.

#### **20** You have successfully changed your appointment. Click "Healthy Tigers" to return to the main menu.

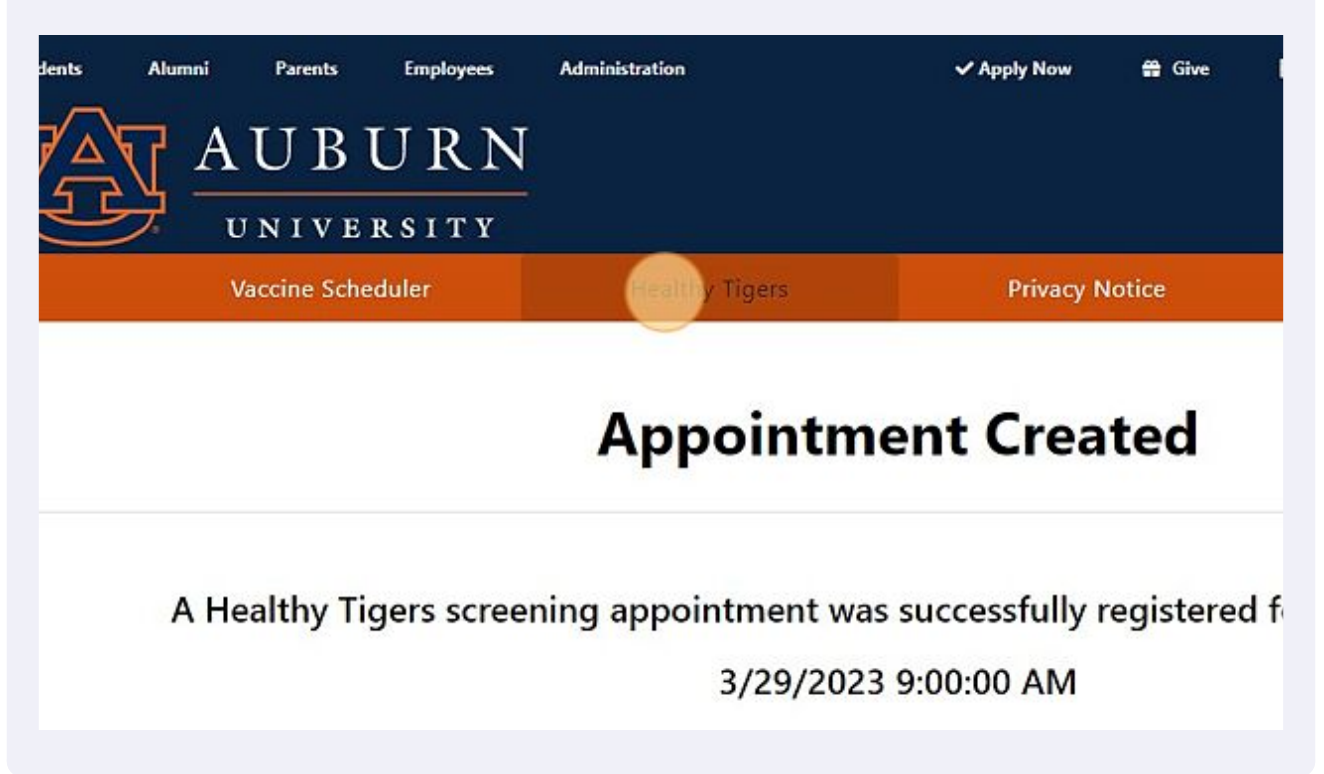

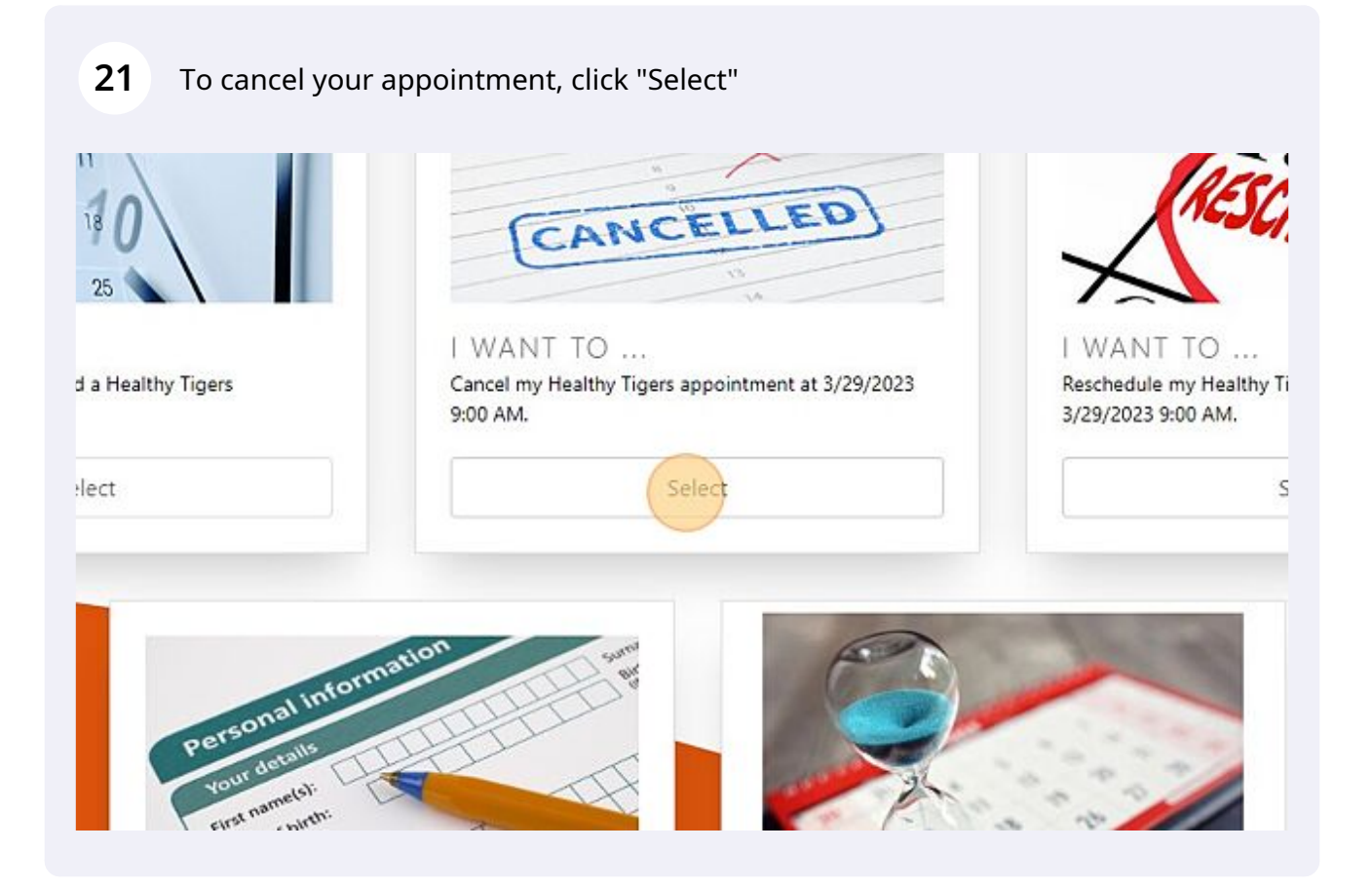

## **22** Click "Confirm" and your appointment is cancelled.

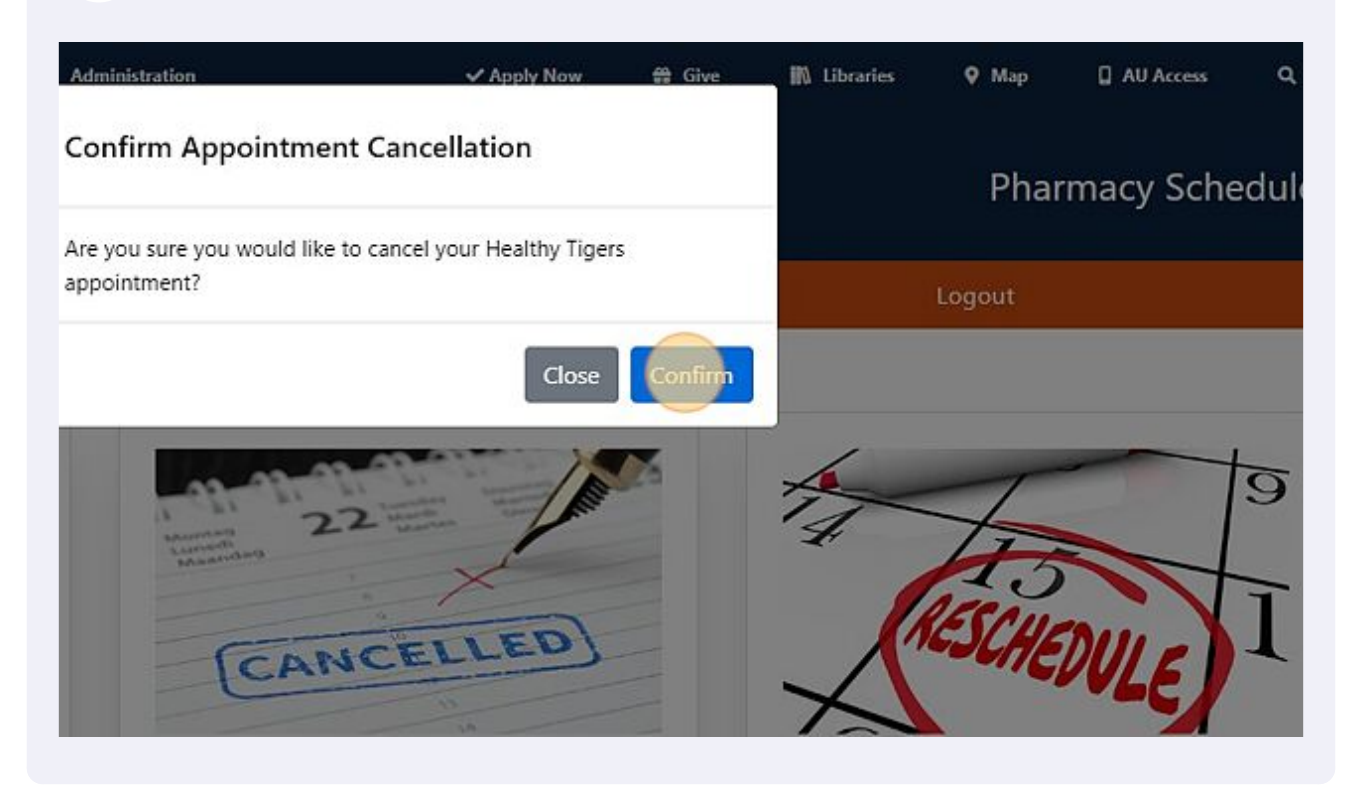